## **Parents: How to access student records via PROWL Proxy**

1. Receive email invite:

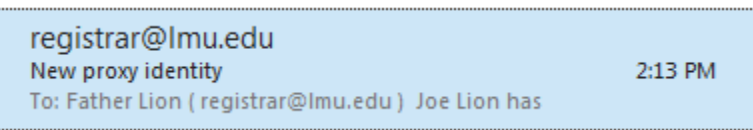

2. Select the PROWL Proxy link in the email. It is recommended that you bookmark this link so that

you may use it to access PROWL for subsequent logins.

To: Father Lion (registrar@lmu.edu)

Joe Lion has added your email address registrar@lmu.edu as a proxy in their Loyola Marymount University PROWL Account. As a Proxy user, you may view specific pages in the student's PROWL account by using your email address to log in.

To access PROWL via Proxy, copy and paste the following URL into your browser: http://beta.lmu.edu:8120/tbnr2/bwgkpxya.P PA Action?p token=QUFBVWxDQUFSQUFBQkkwQUFD

It is recommended that you bookmark this link so that you may use it to access PROWL for subsequent logins.

You will arrive at a page that requests an action password. Your action password is: Y444FO9P

Please note that the action password is case-sensitive. Once you enter your email address and select "Submit", you will be asked to re-enter your email address and the "Old PIN" (also known as the "action password"). You will be instructed to create a new PIN which will be used to login to PROWL for subsequent logins. The PIN must be 6 characters long and numeric (e.g. 999999).

3. You will arrive at the following page:

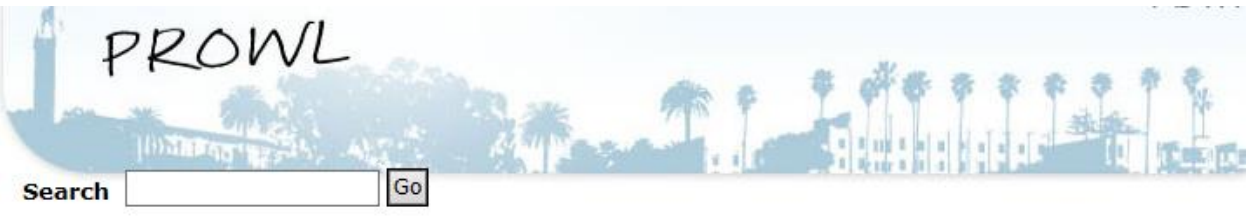

The e-mail you received contained an Action Link (which you have used to get here) and an Action Passy value as the "Old PIN" on the following page when establishing your new PIN.

\* - indicates a required field.

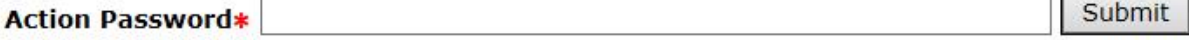

## **RELEASE: 8.6**

© 2015 Ellucian Company L.P. and its affiliates.

4. Enter the Action Password from the email invitation. Please note that the action password is case-sensitive. Select "Submit" after entering the Action Password.

To: Father Lion (registrar@lmu.edu)

Joe Lion has added your email address registrar@lmu.edu as a proxy in their Loyola Marymount University PROWL Account. As a Proxy user, you may view specific pages in the student's PROWL account by using your email address to log in.

To access PROWL via Proxy, copy and paste the following URL into your browser: http://beta.lmu.edu:8120/tbnr2/bwgkpxya.P PA Action?p token=QUFBVWxDQUFSQUFBQkkwQUFD

It is recommended that you bookmark this link so that you may use it to access PROWL for subsequent logins.

You will arrive at a page that requests an action password. Your action password is: Y444FO9P

Please note that the action password is case-sensitive. Once you enter your email address and select "Submit", you will be asked to re-enter your email address and the "Old PIN" (also known as the "action password"). You will be instructed to create a new PIN which will be used to login to PROWL for subsequent logins. The PIN must be 6 characters long and numeric (e.g. 999999).

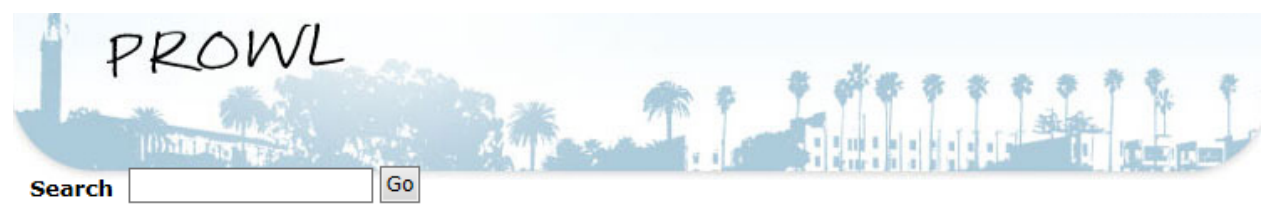

The e-mail you received contained an Action Link (which you have used to get here) and an Action Password value as the "Old PIN" on the following page when establishing your new PIN.

\* - indicates a required field.

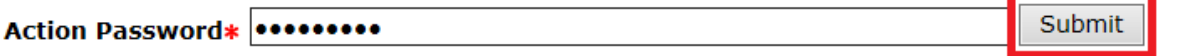

## **RELEASE: 8.6**

© 2015 Ellucian Company L.P. and its affiliates.

5. Re-enter your email address and the "Old PIN" (also known as the "action password"). Then, create a new PIN which will be used to login to PROWL for subsequent logins. The PIN must be 6 characters long and numeric (e.g. 999999). Select "Save".

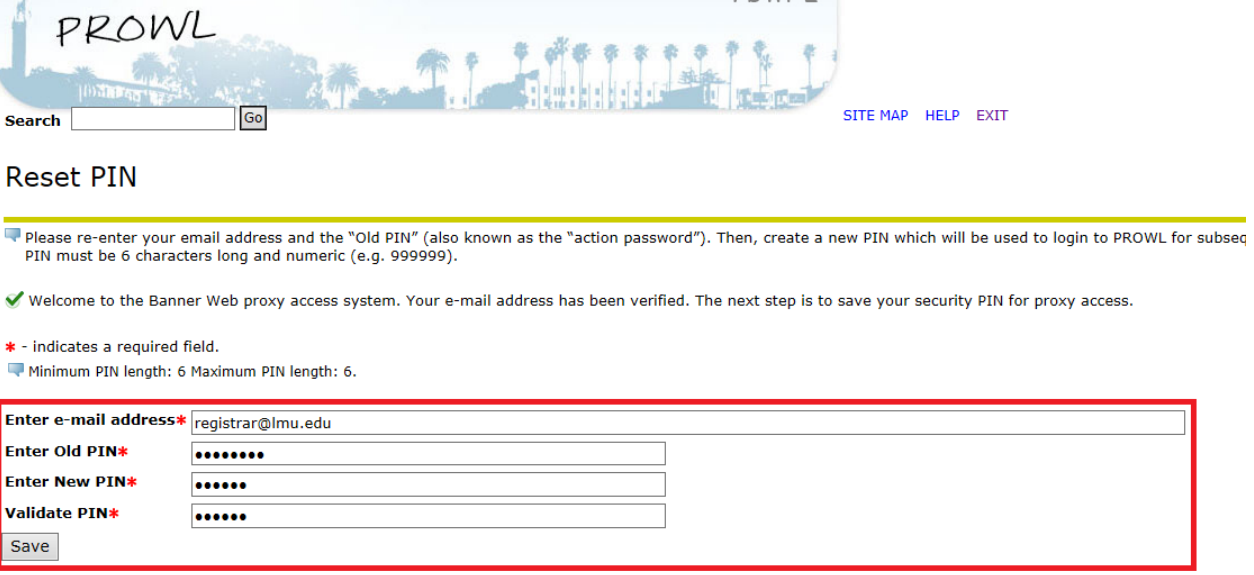

RELEASE: 8.6<br>© 2015 Ellucian Company L.P. and its affiliates.

6. You may now view your student's PROWL account information via Proxy by selecting the student's tab. Please note that only information that has been authorized by the student will be available to view via Proxy.

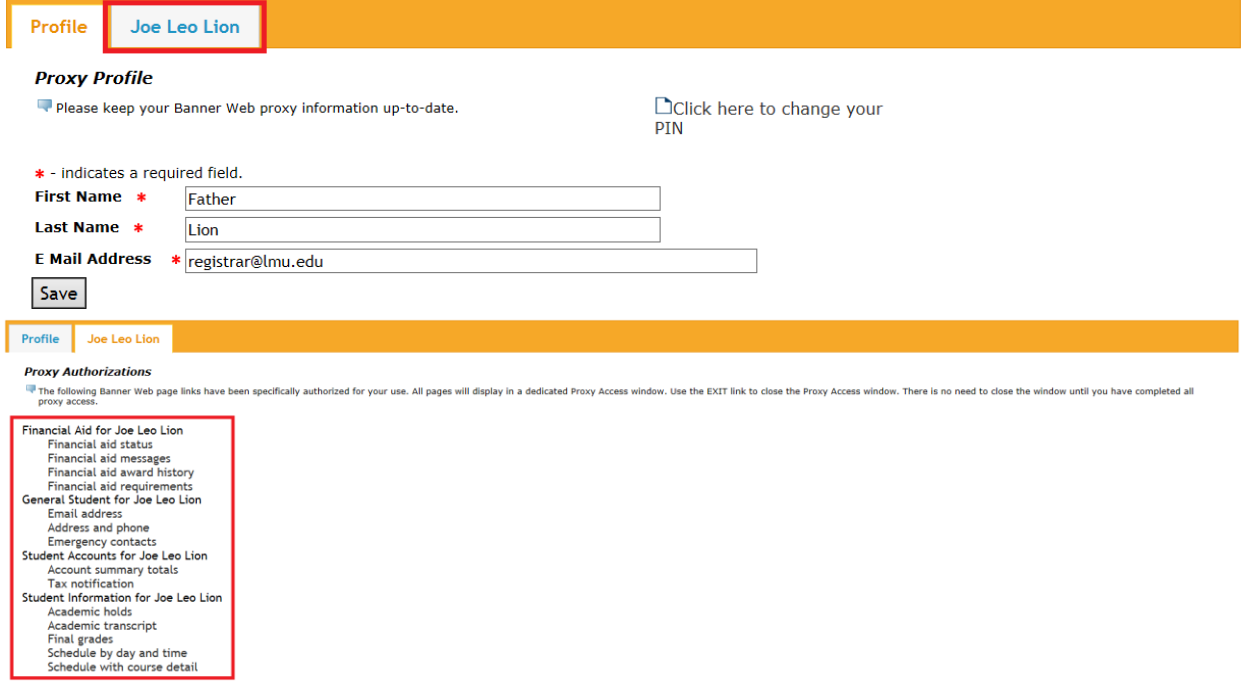